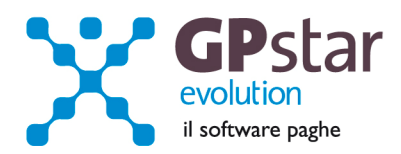

### GPSTAR Evolution - Aggiornamento del 22 Febbraio 2012 **Rel. 7.43.0** Rel. 7.43.0

### **Per installare il presente aggiornamento agire come segue:**

- 1. Accedere all'area Clienti presente sul ns. sito
- 2. Cliccare sull'icona
- 3. Salvare il file in una cartella
- 4. Decomprimere lo stesso
- 5. Eseguire (doppio click) il programma Setup

### **Oppure, più semplicemente:**

1. Fare doppio click sull'icona 'Aggiornamenti GPSTAR' presente nella cartella '**GPSTAR** evolution'

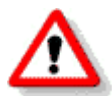

Gli utenti che lavorano **in rete** devono assicurarsi che su **nessun terminale** la procedura sia in uso

### **Contenuto dell'aggiornamento:**

**Paghe** Nuovi minimali e massimali INPS; I nuovi massimali CIG; Apprendisti riduzione 100% ( Legge 183/2011 )

**Paghe/Collab.ri** Addizionali comunali; Calcolo acconto addizionali comunali; Gestione CUD

> Per visualizzare e/o stampare la circolare, dopo aver installato il presente aggiornamento, procedere come segue:

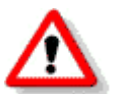

• accedere alla procedura **GPSTAR** evolution;

- accedere alla procedura PAGHE;
- selezionare la scelta **Z26**.

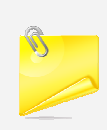

Consigliamo di apportare le modifiche alle tabelle solo dopo aver chiuso il ciclo paghe di gennaio (passaggio a nuovo mese di tutte le aziende) per evitare che, inavvertitamente, accedendo a D01 si possano in particolari casi, variare i risultati dei cedolini già elaborati.

L'assistenza è attiva dal lunedì al venerdì dalle **9:30** alle **13:00** e dalle **15:00** alle **18:30** Pagina **1** di **5**

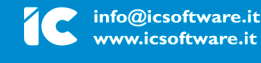

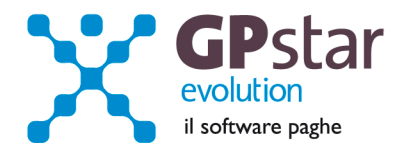

## **PAGHE - Nuovi minimali e massimali INPS**

Riferimento INPS : Circolare n.21 del 09/02/2012.

Gli utenti sono invitati a modificare le proprie tabelle seguendo i passi sotto elencati. Per un elenco delle tabelle da modificare l'utente può servirsi della stampa delle tabelle utilizzate ( scelta QBO ).

#### **Minimale di retribuzione dal 1.1.2012**

E' passato da Euro 44,79 a **Euro 45,70**. Il codice scelta menù legato alla gestione delle tabelle minimali è **AE5**. Nello stesso programma gli utenti interessati devono anche adeguare le retribuzioni convenzionali.

In procedura è presente una funzione nella procedura che consente di modificare velocemente tutte le tabelle. Nel menù tabelle scelta "**A03 Ritenute e contributi INPS**" sono presenti: "**ACD Aggiorna tabelle INPS**"

Il programma di aggiornamento permette di inserire le tabella con una nuova validità prelevando i dati dalla tabella con validità immediatamente precedente e variando solo i valori desiderati. Il valore da cambiare è il "**Limite fascia pensionabile**" che, a partire dal **01/2012,** vale € **44.204,00 ( mensili 3.684,00 )**.

Il massimale contributivo per i nuovi iscritti dal 01/01/1996 è passato a € **96.149,00**.

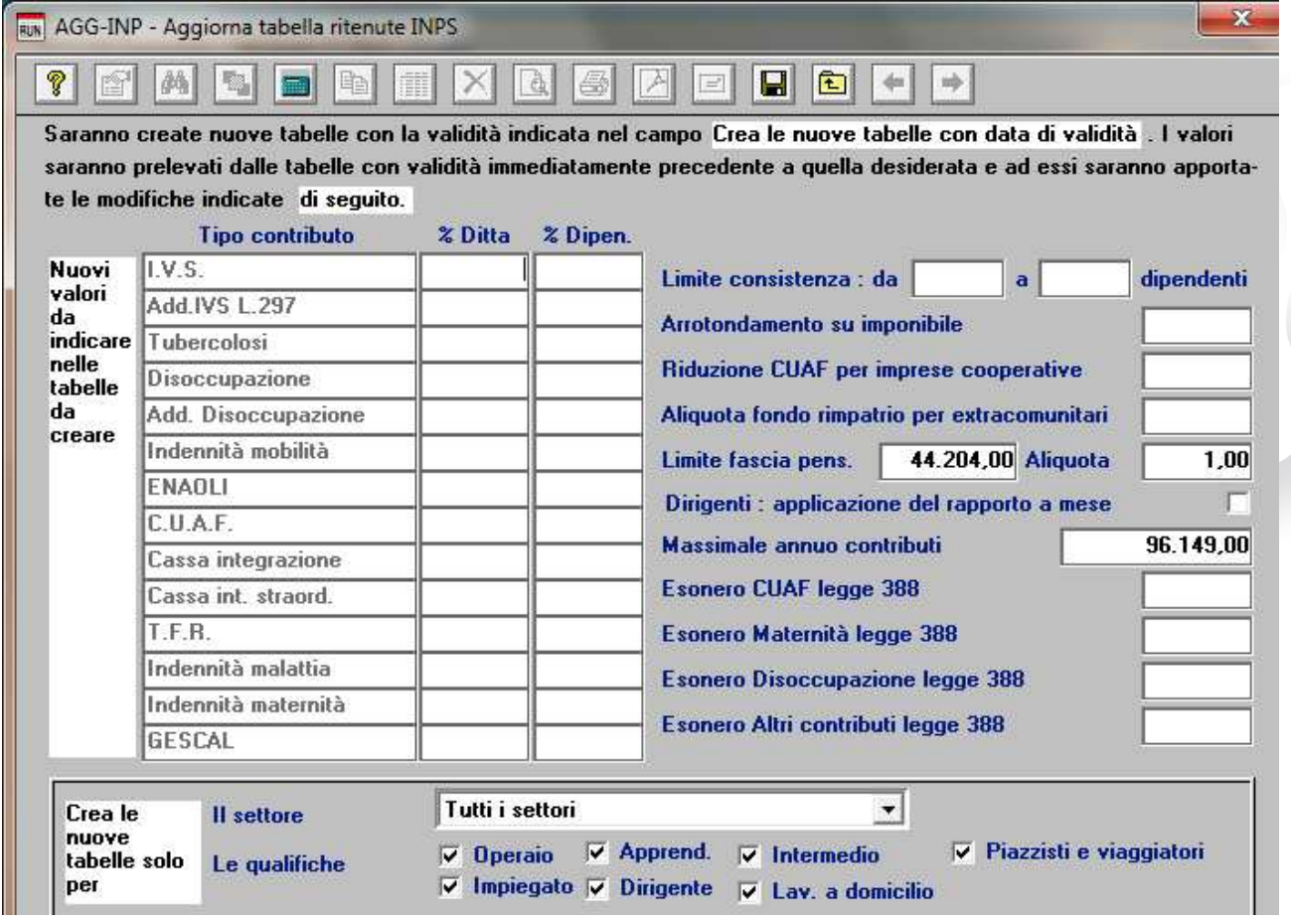

N.B. Sebbene i nuovi minimali/massimali INPS decorrono dal 01/2012, ed essendo la circolare INPS datata successivamente alla elaborazione delle paghe, consigliamo di inserire nel campo della "data di validità" il 02/2012. Questo evita eventuali variazioni che potrebbero verificarsi qualora l'utente rielabora i cedolini 01-2012

L'assistenza è attiva dal lunedì al venerdì dalle **9:30** alle **13:00** e dalle **15:00** alle **18:30** Pagina **2** di **5**

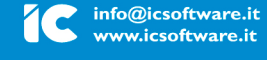

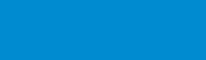

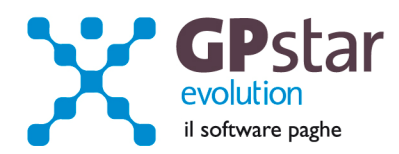

Per quanto riguarda l'importo a carico dello Stato per le prestazioni di maternità obbligatoria (ricordiamo che l'indennità di maternità erogata vanno esposte nelle somme a credito sul DM/10 con codici diversi una volta superata la soglia prevista) non c'è bisogno dell'intervento dell'utente. Il limite viene modificato automaticamente dalla procedura col caricamento del presente aggiornamento.

# **PAGHE - I nuovi massimali CIG**

Per adeguare i massimali accedere alla scelta AE3 ed inserire la tabella valida dal 01/2012 con i valori indicati in figura.

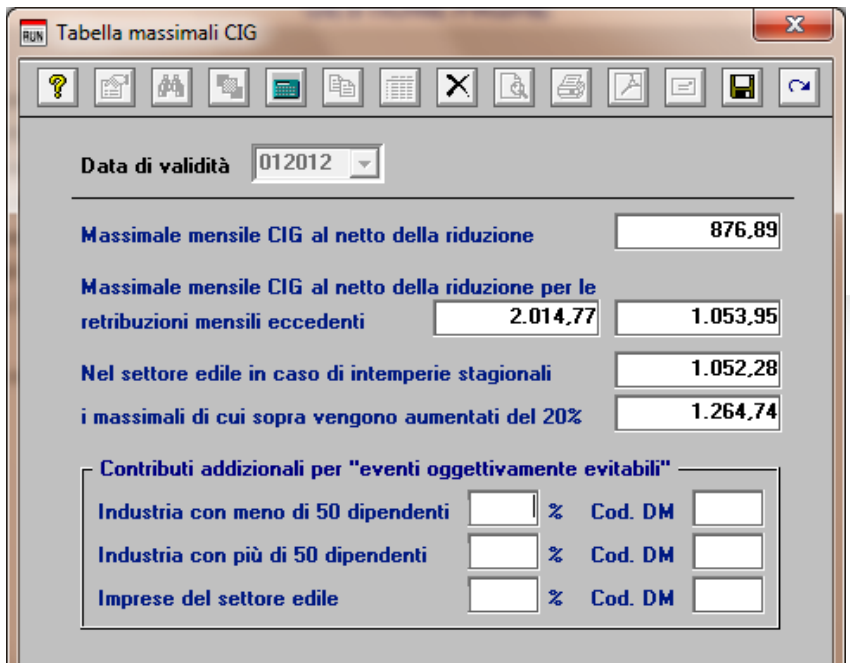

N.B. Sebbene i nuovi minimali/massimali INPS decorrono dal 01/2012, ed essendo la circolare INPS datata successivamente alla elaborazione delle paghe, consigliamo di inserire nel campo della "data di validità" il 02/2012. Questo evita eventuali variazioni che potrebbero verificarsi qualora l'utente rielabora i cedolini 01-2012

# **Paghe - Apprendisti riduzione 100% ( Legge 183/2011 ).**

Ad oggi l'INPS non ha emesso circolari esplicative sulla corretta gestione e calcolo della contribuzione ridotta per gli apprendisti assunti a norma dell'art. 22, comma 1, legge n. 183/2011 (cd. Legge di Stabilità). Tuttavia l'istituto previdenziale ha aggiornato il Documento Tecnico UNIEMENS prevedendo, per tali casi, dei nuovi codici contribuzione. Con questo aggiornamento, abbiamo aggiunto in automatico all'archivio clienti, il nuovo codice contribuzione 5700. Per gli apprendisti rientranti nell'applicazione della legge sopra menzionata l'utente dovrà indicare il codice 5700 nel campo contribuzione dell'anagrafica ( codice scelta menù C01 ).

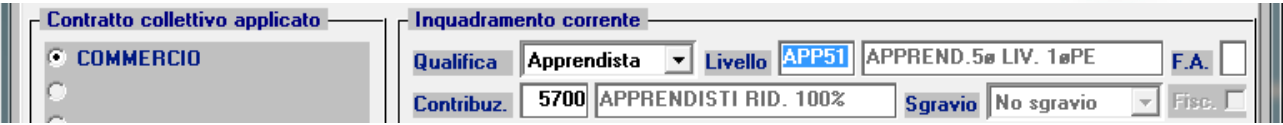

Sempre con il presente abbiamo aggiunto all'archivio i nuovi codici del DM/10 virtuale : 5J60 per gli apprendisti FULLTIME, 5J6P per gli apprendisti part time ed i relativi codici on caso di retribuzione ridotta ( 5J6M e 5J6A ).

L'assistenza è attiva dal lunedì al venerdì dalle **9:30** alle **13:00** e dalle **15:00** alle **18:30** Pagina **3** di **5**

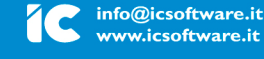

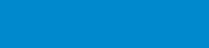

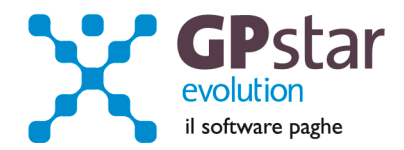

# **Paghe / Collaboratori - Addizionali comunali**

Come di consueto, abbiamo provveduto ad inviare le ultime addizionali comunali che sono state messe a disposizione degli utenti sul sito del Ministero delle Finanze (scaricate dal sito Finanze.it il **21/02/2012 - Aggiornate al 17/02/2012**).

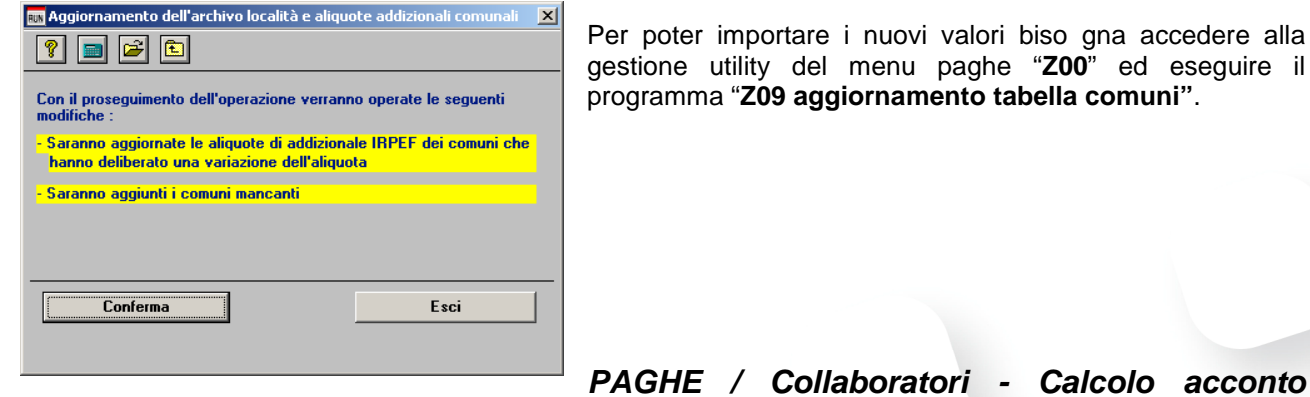

tare i nuovi valori biso gna accedere alla del menu paghe "Z00" ed eseguire il aggiornamento tabella comuni".

# **addizionali comunali**

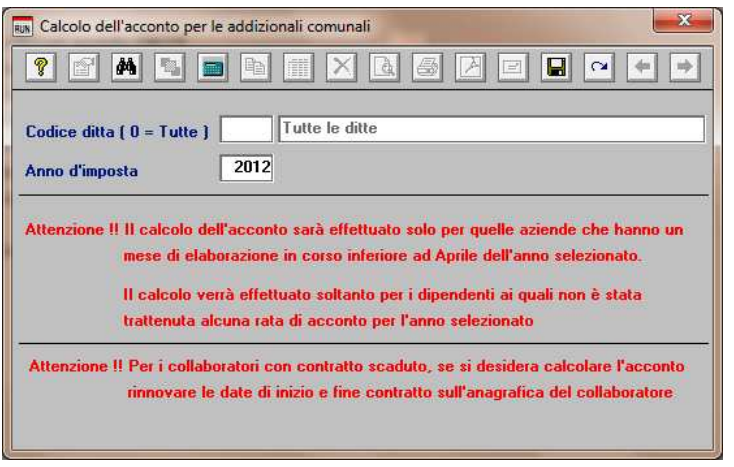

Per calcolare l'acconto dell'addizionale comunale **è necessario** eseguire la funzione del menù utility (codice scelta menu Z06). E' possibile effettuare il calcolo per tutte le aziende contemporaneamente. Alla fine del calcolo verranno visualizzate in una finestra successiva (con la possibilità di stamparle) eventuali scarti e anomalie riscontrate al momento del calcolo. Ricordiamo che l'importo da trattenere (ripetiamo, in nove rate da marzo a novembre) viene determinato in funzione dell'imponibile a conguaglio dell'anno precedente ed è dovuto solo nei casi in cui l'imposta dovuta a conguaglio è superiore a zero. Per i dipendenti licenziati

nel corso del 2011, non verrà effettuato alcun calcolo, in quanto l'acconto non è dovuto.

Eseguire la funzione Z06 ( codice scelta analogo per la procedura CO.CO.PRO ).

### **PAGHE / Collaboratori - CUD**

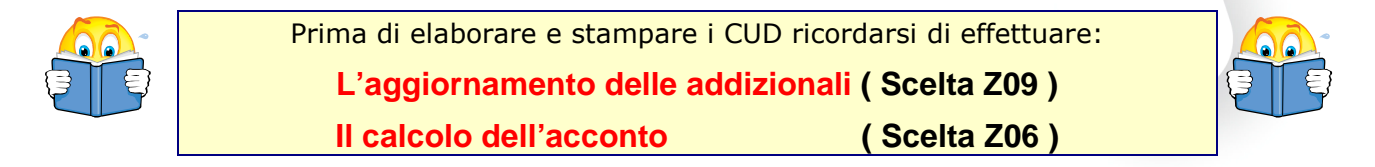

Per elaborare i **CUD 2012**, accedere:

- per i lavoratori dipendenti, alla scelta "UA0" dal menu "U01 Gestione modello CUD" → "U00 Modelli Annuali".
- per i collaboratori alla scelta "D01" dal menu "D00 Gestione dichiarazioni".

L'assistenza è attiva dal lunedì al venerdì dalle **9:30** alle **13:00** e dalle **15:00** alle **18:30** Pagina **4** di **5**

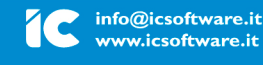

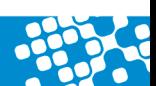

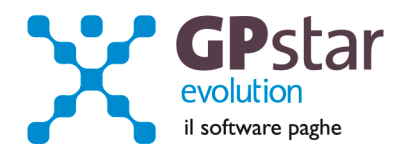

Dopo aver digitato la ditta su cui lavorare e confermato l'anno di cui creare i modelli (**redditi 2011**) confermare con il tasto "F10 Apri registrazione".

Cliccare quindi sul bottone "Genera modello/i".

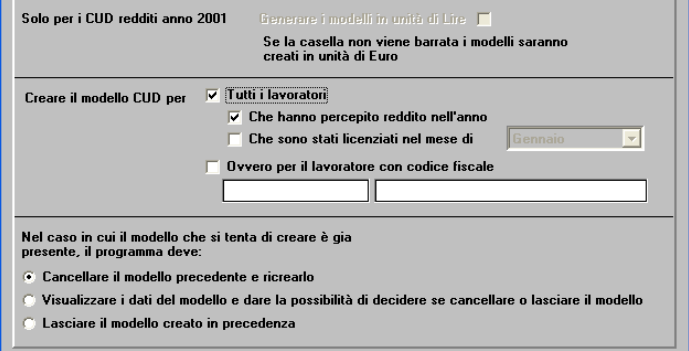

**Nota Bene**

Questa operazione và eseguita per tutte le aziende, anche se è stata eseguita con un aggiornamento precedente.

E' ora possibile avviare la creazione dei modelli CUD cliccando sul bottone "apri registrazione" o in alternativa utilizzando il tasto funzione "F10".

E' possibile creare anche:

- un solo modello indicando il codice fiscale del dipendente/Collaboratore
- i modelli per i dipendente/Collaboratore che sono stati licenziati in un determinato mese

E' possibile inoltre decidere se:

- Cancellare i modelli precedentemente creati in modo che siano sostituiti dei nuovi modelli
- Essere avvisati della presenza di un modello generato in precedenza per poi poter decidere se sostituire il modello
- Lasciare inalterato il modello precedentemente creato

Una volta creati i/il modelli/o è possibile visualizzare e/o variarne il contenuto. Per fare ciò bisogna indicare il codice fiscale del lavoratore di cui si vuol visualizzare il modello. E' possibile ricercare tra i modelli presenti utilizzando il tasto "F3" o cliccando sul bottone "binocolo".

I dati sono riportati su due pagine. Nella prima possiamo trovare i dati anagrafici del lavoratore dalla seconda invece è possibile accedere alle varie sezioni del modello.

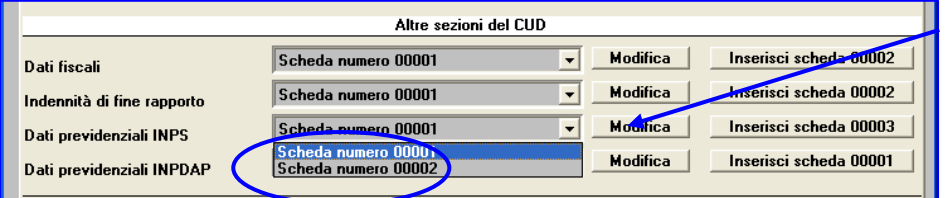

Cliccando sul bottone "modifica" posto in corrispondenza della sezione desiderata sarà possibile accedere ai dati della scheda con il progressivo indicato nella

lista posta a sinistra, quindi, visualizzarli o/o modificarli. E' possibile anche inserire una nuova scheda, per farlo bisogna cliccare sul bottone "Inserisci scheda". Verrà creata una scheda con il progressivo indicato subito a fianco della scritta stessa.

L'assistenza è attiva dal lunedì al venerdì dalle **9:30** alle **13:00** e dalle **15:00** alle **18:30** Pagina **5** di **5**

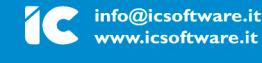